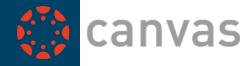

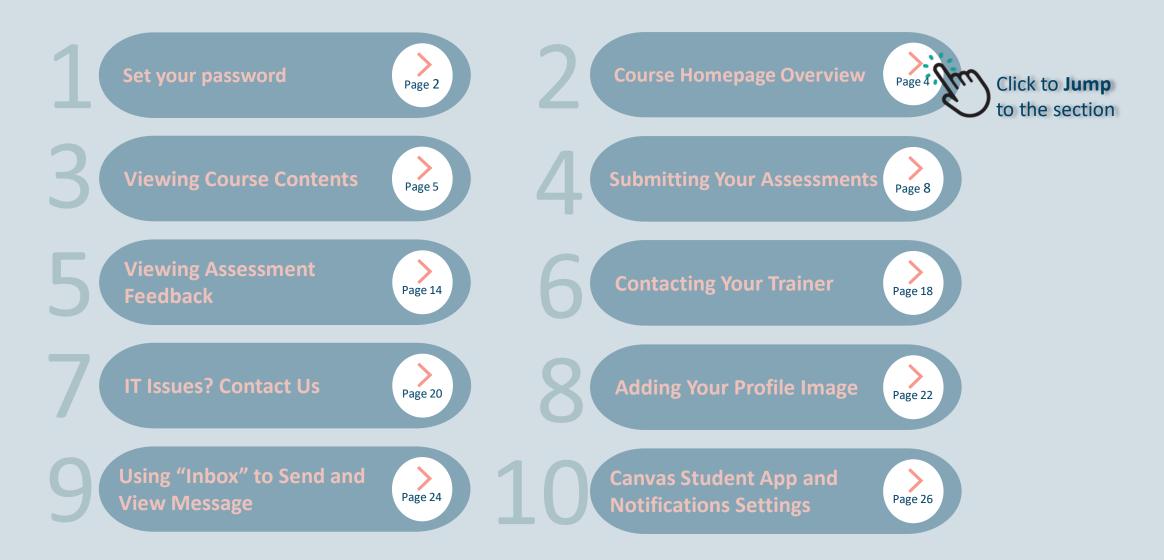

Canvas LMS works best with Google Chrome web browser. If you don't have Google Chrome Installed, please click the link below to download:

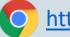

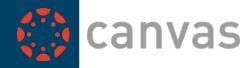

### Set your Canvas LMS Password

|                       | Enter your E<br>your passwo |
|-----------------------|-----------------------------|
| Password              | <b>Email</b><br>myemailade  |
|                       | Back to Log                 |
| Stay signed in Log In | Help Privacy                |

Enter your **Email Address** then click "Request Password"

| Enter your Email and we'll send you a link to change your password. |
|---------------------------------------------------------------------|
| Email                                                               |
| myemailaddress@mail.com                                             |
| Back to Login Request Password                                      |
| Help Privacy.policy Acceptable Use Policy Facebook Twitter          |
|                                                                     |

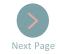

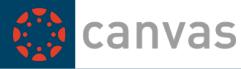

### Set your Canvas LMS Password

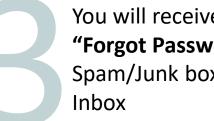

You will receive an email from Canvas with this subject "Forgot Password: Canvas". Please also check your Spam/Junk box if you didn't see the email in your

|   | notifications@instructure.com | Today 15:57 | Þ |
|---|-------------------------------|-------------|---|
| • | Forgot Password: Canvas       |             |   |

The page will open in a new tab on your browser. **Enter your password** into the text boxes. Then press "Update Password" \*Please note: the password must be at least 8 characters

| Change logir          | password for Jerry Student 2 |
|-----------------------|------------------------------|
|                       |                              |
| New Password:         | •••••                        |
| Confirm New Password: |                              |
|                       | Update Passwor               |
| L                     | G                            |

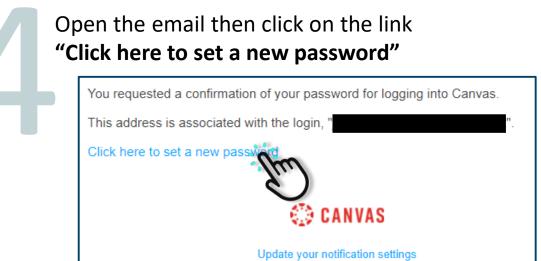

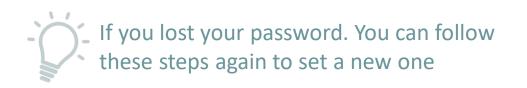

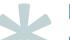

If you have any issues setting your password please email us at

helponline@buildersacademy.com.au

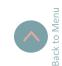

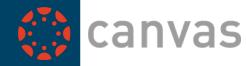

#### **Course Homepage Overview**

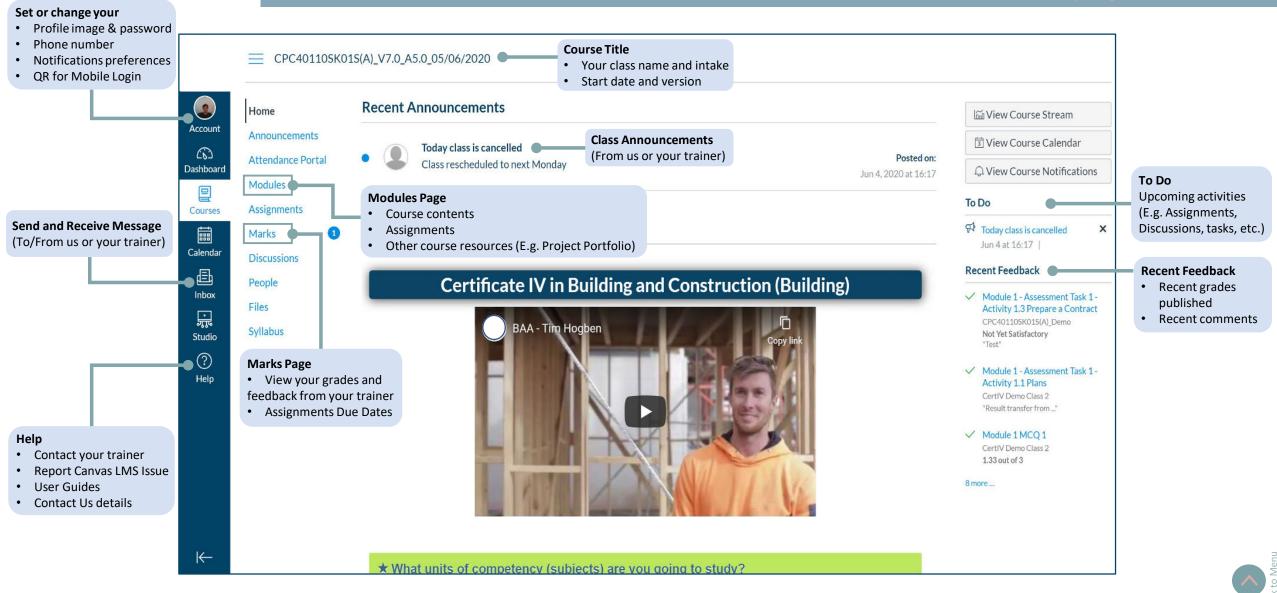

Page 5

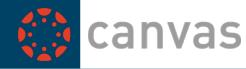

Viewing Course Contents

From your course home page - Scroll down to **"Course Navigation"** and **click on the Module** you want to view

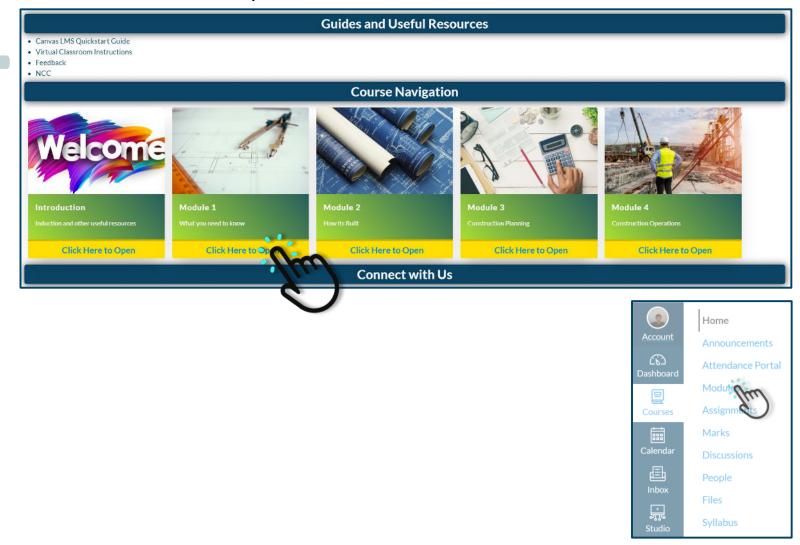

Alternatively, you can open "Modules" page from the left-side navigation bar

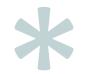

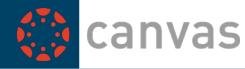

Viewing Course Contents

You will see the Module's contents. Each module consists of 2 main sections:

- 1. Learning Contents (You will find Learner Guides and presentation slides in each of the volumes)
- 2. Assessments (List of assessments you're required to complete for each module)

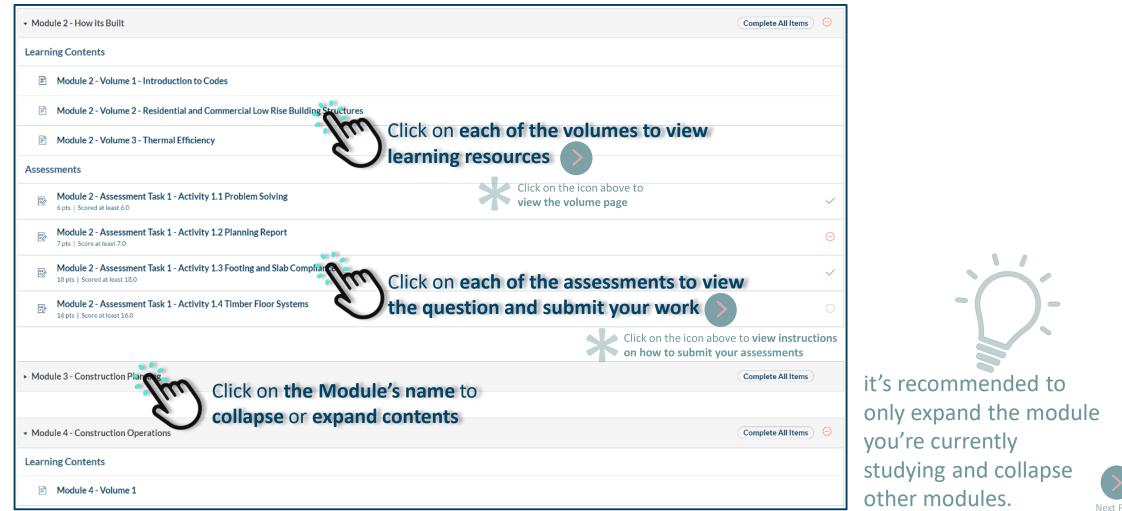

Page 7

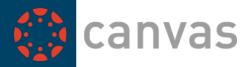

#### Viewing Course Contents (Volume page)

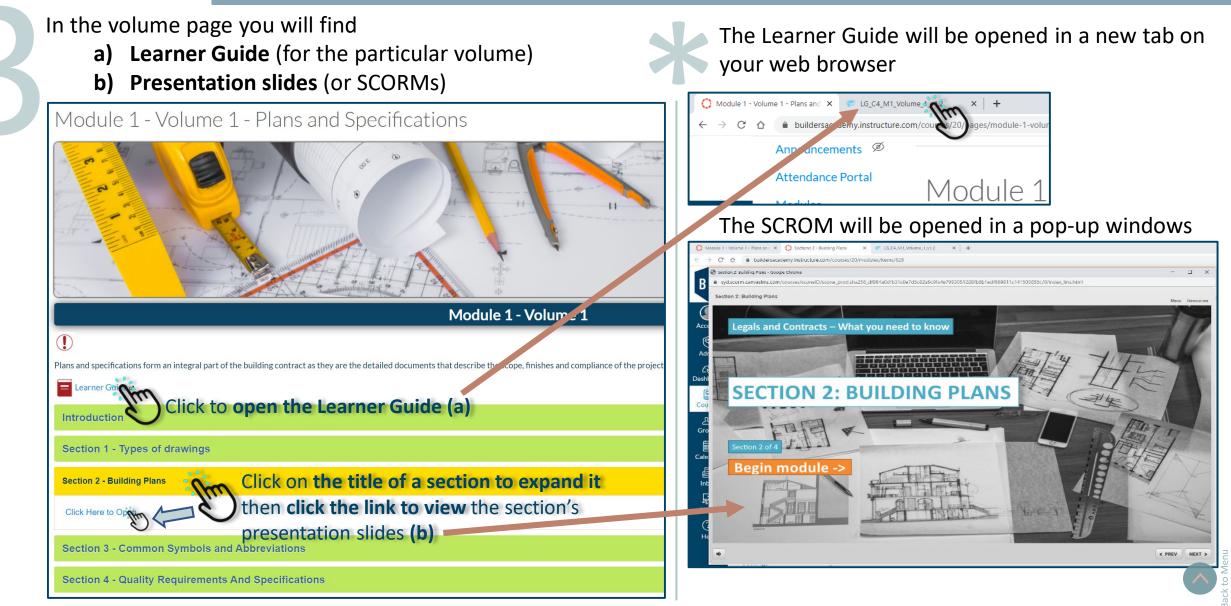

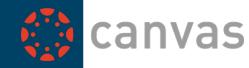

### Submitting your assessments

You can find the list of assessments through the "**Modules**" page ( or from the "**Assignments**" page on the left-side navigation bar

Click the icon if you want to open assessments from "Modules" page

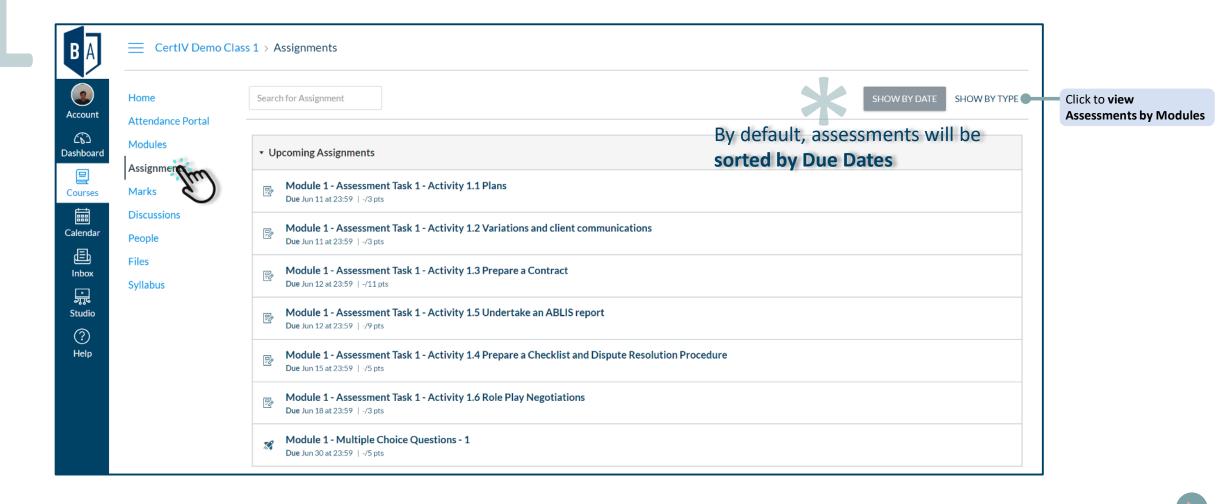

Page 8

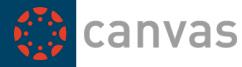

#### Submitting your assessments

Listed below are the types of assessments you might see on the LMS:

- a) Project Task, Case Study, Written Questions (These assessments require you to upload documents) Indicated by this icon
- b) Multiple Choice Questions or Quizzes Indicated by this icon 📈

Click on assignment name to open and view the question

| Account     Attendance Portal       Image: Second Second Se | B A 📃 CertIV Demo                                                                                                    | Class 1 > Assignments                                                                                                    |
|----------------------------------------------------------------------------------------------------|----------------------------------------------------------------------------------------------------|----------------------------------------------------------------------------------------------------|
| Discussions   People   Files   Syllabus     Visitive     Visitive     Nodule 1 - Assessment Task 1 - Activity 1.2 Variations and client compressions   Due Jun 11 at 23.59   /3.pts     Module 1 - Assessment Task 1 - Activity 1.3 Prepare a Contract   Due Jun 12 at 23.59   /11.pts     Module 1 - Assessment Task 1 - Activity 1.5 Undertake an ABLIS report   Due Jun 12 at 23.59   /3.pts     Module 1 - Assessment Task 1 - Activity 1.4 Prepare a Checklist and Dispute Resolution Procedure   Due Jun 15 at 23.59   /3.pts     Module 1 - Assessment Task 1 - Activity 1.6 Role Play Negotiations   Due Jun 18 at 23.59   /3.pts     Module 1 - Multiple Choice Questions - 1   Due Jun 20 at 23.59   /3.pts                                                                                                    | Account Attendance Portal Modules ashboard Assignments Courses Marks Calendar People Files Files Studio () () () () () () () () () () () () () | Upcoming Assignments     Module 1 - Assessment Task 1 - Activity 1.1 Plans     Due Jun 11 at 2359   -/3 pts     Module 1 - Assessment Task 1 - Activity 1.2 Variations and client compresents     Module 1 - Assessment Task 1 - Activity 1.3 Prepare a Contract     Due Jun 12 at 2359   -/11 pts     Module 1 - Assessment Task 1 - Activity 1.3 Prepare a Contract     Due Jun 12 at 2359   -/2 pts     Module 1 - Assessment Task 1 - Activity 1.5 Undertake an ABLIS report     Due Jun 12 at 2359   -/9 pts     Module 1 - Assessment Task 1 - Activity 1.5 Undertake an ABLIS report     Due Jun 12 at 2359   -/9 pts     Module 1 - Assessment Task 1 - Activity 1.4 Prepare a Checklist and Dispute Resolution Procedure     Due Jun 15 at 2359   -/5 pts     Module 1 - Assessment Task 1 - Activity 1.6 Role Play Negotiations     Due Jun 19 at 2359   -/3 pts     Module 1 - Multiple Choice Questions - 1 |

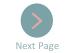

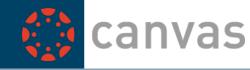

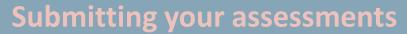

How to submit a Project Task, Case Study or Written Questions

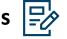

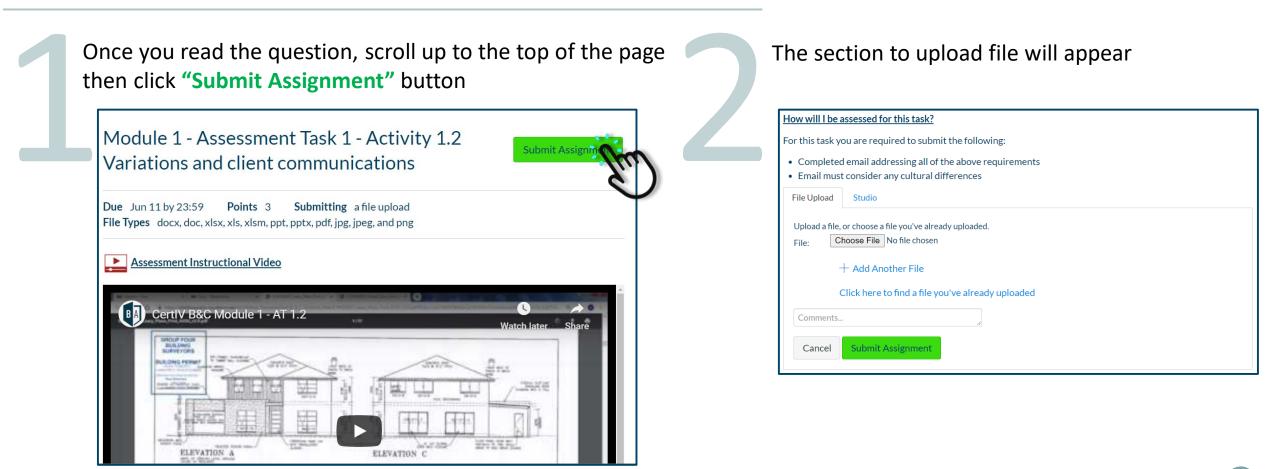

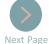

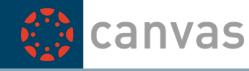

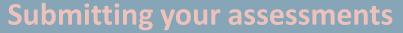

How to submit a Project Task, Case Study or Written Questions

Click "Choose File" (or Browse). When the file window appears, locate the file from your device then double-click on it to attach. Click "Submit Assignment" once you've attached all files

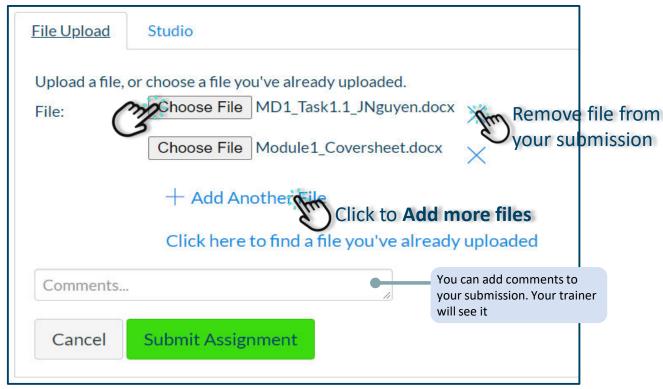

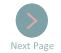

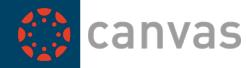

#### Submitting your assessments

How to submit Multiple Choice Questions or Quizzes 📈

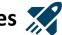

#### Open the Multiple Choice Questions. Then click "Take the Quiz" to start the assessment

| Due    | No due date        | Points 5          | Questions 5           | Time Limit None             | Allowed Attempts Unlimited                     |
|--------|--------------------|-------------------|-----------------------|-----------------------------|------------------------------------------------|
| Inst   | tructions          |                   |                       |                             |                                                |
| ASSES  | SSES:              |                   |                       |                             |                                                |
| СРСС   | BC4012B Read       | and interpret pla | ns and specification  | s                           |                                                |
| СРСС   | BC4009B Apply      | legal requireme   | nts to building and c | onstruction projects.       |                                                |
| СРСС   | BC4003A Select     | t and prepare a c | onstruction contrac   | t                           |                                                |
| Select | and prepare a co   | onstruction contr | act                   |                             |                                                |
| 1. T   | here are five (5)  | multiple choice o | uestions you need to  | o complete as part of Mod   | ule 1 - Multiple Choice Questions - 1          |
| 2. A   | All questions mus  | t be answered in  | full and meet the de  | fined assessment criteria i | in order for you to be deemed as satisfactory. |
| 3. li  | t is anticipated M | lodule 1 - Multip | e Choice Questions    | - 1 will take approximately | 1 hour to complete.                            |
| 4. т   | he activities are  | to be completed   | in the classroom/onl  | ine (under Trainer/Assess   | or supervision).                               |
| 5. T   | he activities are  | to be completed   | individually without  | assistance from other Par   | ticipants.                                     |
| 6. R   | Resources you ma   | ay use:           |                       |                             |                                                |
|        | a. this Assessn    | nent Booklet      |                       |                             |                                                |
|        | b. your Learne     | er Guide          |                       |                             |                                                |
|        | c. National Co     | onstruction Code  |                       |                             |                                                |
| 7. Т   | here is one corre  | ect answer for ea | ch question           |                             |                                                |
| 8. C   | Contact your Trai  | ner/Assessor for  | any additional inform | mation or queries.          |                                                |

Questions will be opened, **answer all questions** by scrolling down the screen, once you finished, hit "Submit Quiz" button.

|   | Question 3 1p                                                                                                    |  |  |  |  |
|---|----------------------------------------------------------------------------------------------------|--|--|--|--|
|   | What is the meaning of "Deemed to Satisfy"?                                                                                                    |  |  |  |  |
|   | a) This gives you the option of adopting either the "acceptable construction practice" which is the technical information contained in the RCA or using an 'acceptable construction manual' where provided, which are generally referenced functional structures. |  |  |  |  |
|   | <ul> <li>b) In following the NCC, builders are given choices of practices and manualis; usually leading to Australian Standards as the compliance document</li> </ul>                                                                                             |  |  |  |  |
|   | c) As the code is 'performance based', each action of the BCA has minimum levels of compliance which are mandatory                                                                                                    |  |  |  |  |
|   | ⊖ di Allo (dire above                                                                                                    |  |  |  |  |
|   | Question 4 1 pt                                                                                                    |  |  |  |  |
|   | To have good EG, all your experiences MUST be positive only.                                                                                                    |  |  |  |  |
|   | ⊖ Troe                                                                                                    |  |  |  |  |
|   | 8 False                                                                                                    |  |  |  |  |
| L |                                                                                                    |  |  |  |  |
|   | Question 5 3 pt                                                                                                    |  |  |  |  |
|   |                                                                                                    |  |  |  |  |
|   | Which of the following is an example of a certificate or client information required for handover?                                                                                                    |  |  |  |  |
|   | ⊖ s) Occupancy certificates                                                                                                    |  |  |  |  |
|   | b) Appliance voarianties                                                                                                    |  |  |  |  |
|   | ○ c) Termite protection certificates                                                                                                    |  |  |  |  |
|   | O d) All of the above.                                                                                                    |  |  |  |  |
|   |                                                                                                    |  |  |  |  |
|   |                                                                                                    |  |  |  |  |
|   | Saved at 14:38 saved                                                                                                    |  |  |  |  |

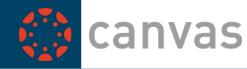

#### Submitting your assessments

How to submit Multiple Choice Questions or Quizzes 📈

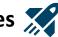

MCQs or Quizzes are auto-graded. Once you submit, you will see your result immediately. Incorrect answers are highlighted. Please take note of those questions

|                                                                                   |                                                                                                    | Take the Quiz Again                                |            |  |  |
|-----------------------------------------------------------------------------------|----------------------------------------------------------------------------------------------------|----------------------------------------------------|------------|--|--|
| Attempt Histor                                                                    | rv                                                                                                    |                                                    |            |  |  |
|                                                                                   | Attempt                                                                                                    | Time                                               | Score      |  |  |
| KEPT                                                                              | Attempt 1                                                                                                    | 5 minutes                                          | 5 out of 5 |  |  |
| LATEST                                                                            | Attempt 3                                                                                                    | less than 1 minute                                 | 2 out of 5 |  |  |
|                                                                                   | Attempt 2                                                                                                    | less than 1 minute                                 | 0 out of 5 |  |  |
|                                                                                   | Attempt 1                                                                                                    | 5 minutes                                          | 5 out of 5 |  |  |
|                                                                                   |                                                                                                    |                                                    |            |  |  |
| ① Correct answer                                                                  | rs are hidden.                                                                                                    |                                                    |            |  |  |
| Score for this attempt: 2 out of 5<br>Submitted Jun 14 at 14:42<br>Your score (*) |                                                                                                    |                                                    |            |  |  |
| This attempt took le                                                              | ess than 1 minute.                                                                                                    |                                                    |            |  |  |
|                                                                                   | Question 1                                                                                                    |                                                    | 1/1 pts    |  |  |
|                                                                                   | What is the best way to communicate with                                                                                                    | a client with limited English language skills?     |            |  |  |
|                                                                                   |                                                                                                    | s head shaking smiller and other nee unshal cust   |            |  |  |
|                                                                                   | <ul> <li>a) Use of body language including nodding</li> </ul>                                                                                              | , nead shaking, smilling and other non-verbal cues |            |  |  |
|                                                                                   | <ul> <li>a) Use of body language including nodding</li> <li>b) Using drawings and diagrams to show space</li> </ul>                                        |                                                    |            |  |  |
| tanswer                                                                           |                                                                                                    | pecific points                                     |            |  |  |
| t answer                                                                          | O b) Using drawings and diagrams to show s                                                                                                    | pecific points                                     |            |  |  |
| t answer                                                                          | <ul> <li>b) Using drawings and diagrams to show space of the client repeat key information</li> <li>c) Asking the client repeat key information</li> </ul> | pecific points                                     |            |  |  |
| t answer                                                                          | <ul> <li>b) Using drawings and diagrams to show space of the client repeat key information</li> <li>c) Asking the client repeat key information</li> </ul> | pecific points                                     |            |  |  |
| t answer                                                                          | <ul> <li>b) Using drawings and diagrams to show space of the client repeat key information</li> <li>c) Asking the client repeat key information</li> </ul> | pecific points                                     | 0/1pts     |  |  |

If you didn't **get the full score** (E.g. 5 out of 5), you're required re-do the assessment by clicking the "Take the Quiz Again" button.

Once you've achieved the full score, the "Take the Quiz Again" button will still remained on the result page. Please do not click it

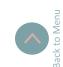

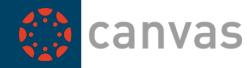

**Viewing Assessment Feedback** 

Once your trainer marked the assessment, you can view the result under "Marks" page

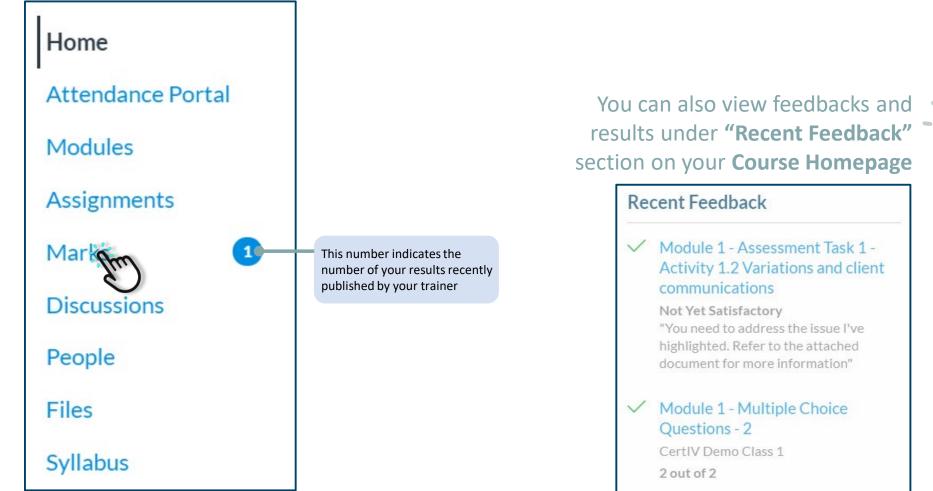

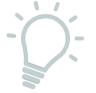

Module 1 - Assessment Task 1 -Activity 1.2 Variations and client

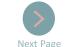

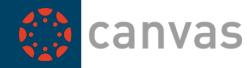

### Viewing Assessment Feedback

Click on the assessment name to open Feedback page Home Grades for Jerry Student 1 Print Grades By default, assessments will be Attendance Portal sorted by Due Dates Course Arrange By Modules CertIV Demo Class Due Date  $\sim$ Assignments Marks Click to select a different view Out of Name Due Status Score Discussions People Module 1 - Assessment Task 1 - Activity 1.1 Plans Jun 11 by 23:59 3 Files **Syllabus** Module 1 - Assessment Task 1 - Activity Variations and C Jun 11 by 23:59 년 2 (Not Yet Satisfactory) 3 communications There will be a blue dot next to the assessments where results were recently published Module 1 - Assessment Task 1 - Activity 1.3 Prepare Jun 12 by 23:59 11 a Contract

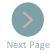

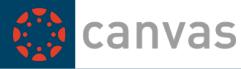

### Viewing Assessment Feedback

Click "View Feedback" to view detailed comments or annotations made on your submission

| Submission Details                                                                                                    | Grade: Not Yet Satisfactory                                                                                                    | Click to view<br>Rubric's results and comments |
|----------------------------------------------------------------------------------------------------|----------------------------------------------------------------------------------------------------|------------------------------------------------|
| Module 1 - Assessment Task 1 - Activity 1.2 Variations and client<br>communications<br>Test Student submitted Jun 11 at 10:39 | Re-submit Assignment                                                                                                    |                                                |
| MD1_Task1.2_JNguyen.docx 3.49 MB                                                                                              | Jerry Nguyen, Jun 11 at 10:38         I have updated section 2. Please review         Test Student, Jun 11 at 10:39         You need to address the issue I've highlighted. Refer to the attached occument for more information            I4_GanttChart_Sample.pdf Jerry Nguyen, Jun 11 at 10:52          Add a Comment:            Media Comment Attach File | Overall comments for your submis               |

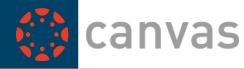

Viewing Assessment Feedback

You now see comments/annotations made on your file. You can reply to the comments or use the annotation tools to add comments to your file Grade: Not Yet Satisfactory Submission Details Show Rubric Module 1 - Assessment Task 1 - Activity 1.2 Variations and client communications If you got a "Not Yet Satisfactory" result Re-submit Assignment 💿 Test Student submitted Jun 11 at 10:39 you will need to click this button to Re-submit your assessments Click to expand the window Annotation tools Please resubmit your work Jerry Nguyen, Jun 11 at 10:38 Preview of MD1\_Task1.2\_JNguyen.docx I have updated section 2. Please 1 review Page of 8 - ZOOM + You can download Test Student Jun 11 at 10:39 a PDF version of You need to address the issue I've your submission highlighted. Refer to the attached which includes all document for more information annotations The purpose of this document is to provide a management framework to ensure that 14\_GanttChart\_Sample.pdf Jerry Nguyen levels of risk and uncertainty are properly managed for the remainder of the project. Jerry Nguyen, Jun 11 at 10:52 Please escalate this point As risk management is an ongoing process over the life of a project, the Risk Register must be considered a 'snap shot' of relevant risks at one point in time. Add a Comment: **Test Student** Click on the This means... Add a overall comment here comment box Project aim Media Comment Attach File to reply anning stag - Jerry Nguyen You can also record an audio This is not required Design and Compliance testing or video as you 1 Reply comment Materials and modifications Review Of final Replacement and Construction Test Student I've added this section Final Assessment

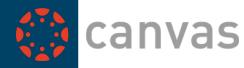

#### How to send a message to your trainer

#### Click "Help" then click on "Ask Your Trainer a Question"

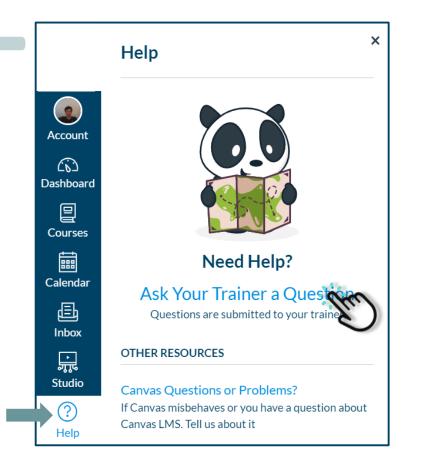

Select **your current class** from the list. Then type your message in the **Message box** and click **"Send Message"** 

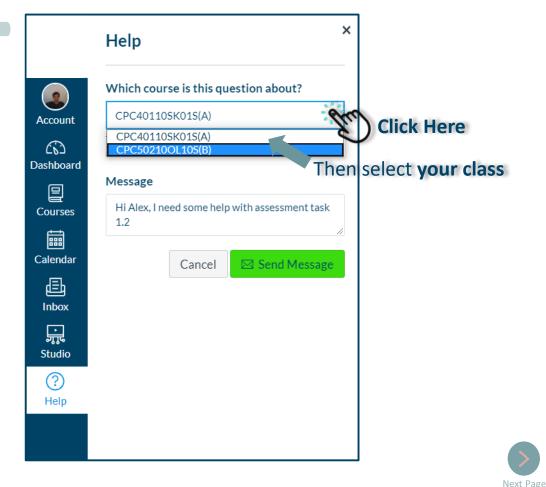

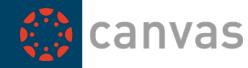

6

← ∰ •

6 8.

#### How to send a message to your trainer

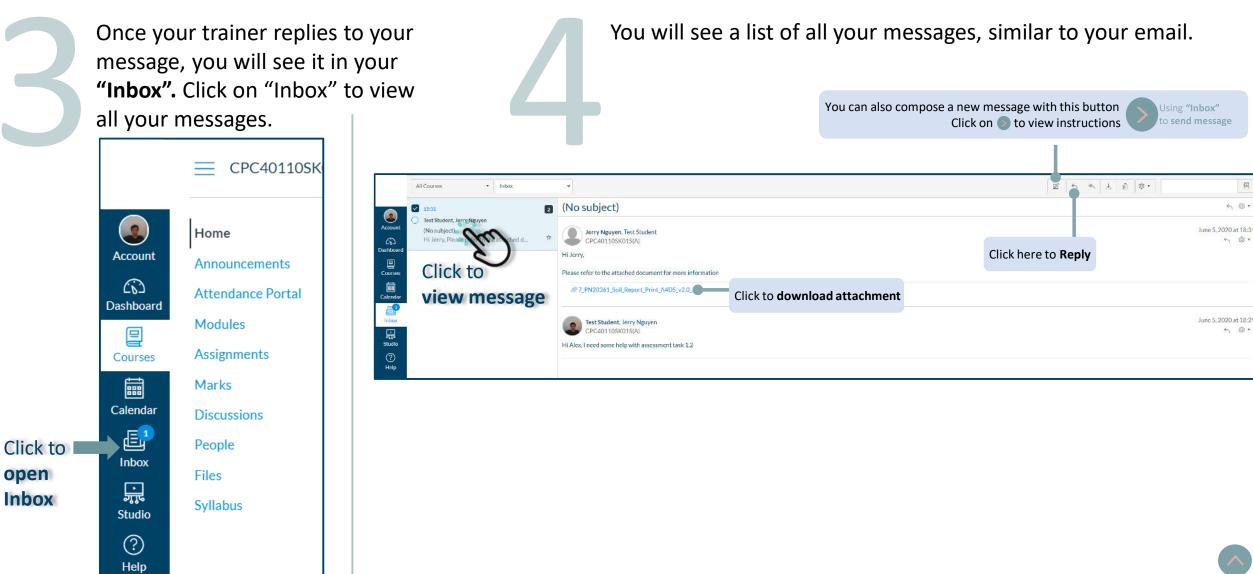

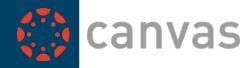

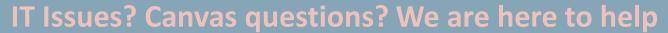

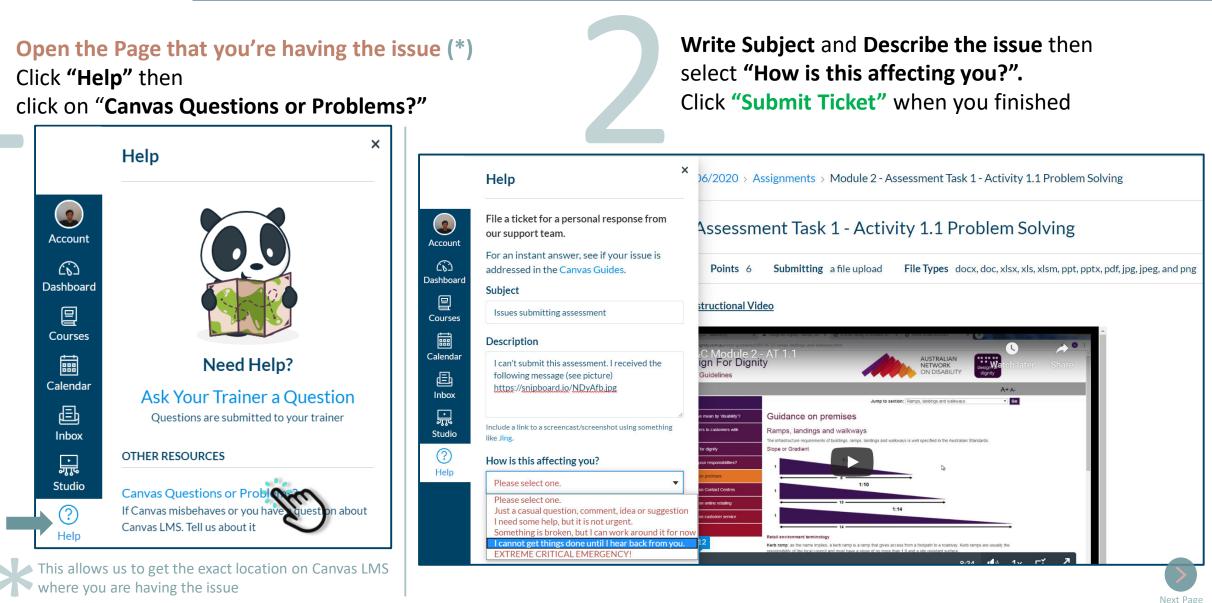

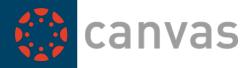

#### IT Issues? Canvas questions? We are here to help

You will receive a confirmation email. Once we replied to your ticket, you will receive our response from **"Instructure Support"** in your email. Please also check your Spam/Junk box if you didn't see the email

#### Instructure Support

Today 13:13

Canvas Support Update: Issues submitting assessment (test) Case 05872834 ...

#### If the issue wasn't resolved, you can reply to the email with further details

| Subject Re: Canvas Support Update: Issues submitting assessment (test) Case # 05872834 ref:_00DA0lbsk5002GpUT H1, It still doesn't work   On 2020-06-14 13:23, Instructure Support wrote: > Hello, > Your Canvas case 05872834 has been updated with a new message. > Yhi Jerry, > Can you please press CTRL + <u>ES</u> on your keyboard then try to submit the > assessment again. > Thanks! > Canvas Support                                                                                                    | То                              | Instructure Support ×                                                                               |
|----------------------------------------------------------------------------------------------------|---------------------------------|----------------------------------------------------------------------------------------------------|
| Hi,<br>It still doesn't work  <br>On 2020-06-14 13:23, Instructure Support wrote:<br>> Hello,<br>> Your Canvas case 05872834 has been updated with a new message.<br>> Your Canvas case 05872834 has been updated with a new message.<br>> Your Canvas case 05872834 has been updated with a new message.<br>> Your Canvas case 05872834 has been updated with a new message.<br>> Your Canvas case 05872834 has been updated with a new message.<br>> Your Canvas case 05872834 has been updated with a new message.<br>> Your Canvas case 05872834 has been updated with a new message.<br>> Your Canvas case 05872834 has been updated with a new message.<br>> Your Canvas case 05872834 has been updated with a new message.<br>> Thanks! | Subject                         | Re: Canvas Support Update: Issues submitting assessment (test) Case # 05872834 ref00DA0lbsk5002GpUT |
| <pre>It still doesn't work It still doesn't work On 2020-06-14 13:23, Instructure Support wrote: &gt; Hello, &gt; &gt; Your Canvas case 05872834 has been updated with a new message. &gt; Hi Jerry, &gt; &gt; Can you please press CTRL + E5 on your keyboard then try to submit the &gt; assessment again. &gt; &gt; Thanks! &gt;</pre>                                                                                                    | 2                               |                                                                                                    |
| On 2020-06-14 13:23, Instructure Support wrote:<br>> Hello,<br>> Your Canvas case 05872834 has been updated with a new message.<br>> Hi Jerry,<br>> Can you please press CTRL + <u>F5</u> on your keyboard then try to submit the<br>> assessment again.<br>> Thanks!<br>>                                                                                                    | Hi,                             |                                                                                                    |
| On 2020-06-14 13:23, Instructure Support wrote:<br>> Hello,<br>> Your Canvas case 05872834 has been updated with a new message.<br>> Hi Jerry,<br>> Can you please press CTRL + <u>F5</u> on your keyboard then try to submit the<br>> assessment again.<br>> Thanks!<br>>                                                                                                    | It still doesn't work           |                                                                                                    |
| <pre>&gt; Hello,<br/>&gt;<br/>Your Canvas case 05872834 has been updated with a new message.<br/>&gt;<br/>Hi Jerry,<br/>&gt;<br/>Can you please press CTRL + <u>F5</u> on your keyboard then try to submit the<br/>&gt; assessment again.<br/>&gt;<br/>Thanks!<br/>&gt;</pre>                                                                                                    |                                 |                                                                                                    |
| <pre>&gt; Your Canvas case 05872834 has been updated with a new message.<br/>&gt; Hi Jerry,<br/>&gt; Can you please press CTRL + E5 on your keyboard then try to submit the<br/>&gt; assessment again.<br/>&gt; Thanks!<br/>&gt; Thanks!</pre>                                                                                                    |                                 | g Support wrote:                                                                                    |
| > > > > > > > > > > > Hi Jerry, > > Can you please press CTRL + <u>F5</u> on your keyboard then try to submit the > assessment again. > > > > > > > > >                                                                                                    |                                 |                                                                                                    |
| <pre>&gt; Hi Jerry,<br/>&gt;<br/>&gt; Can you please press CTRL + <u>F5</u> on your keyboard then try to submit the<br/>&gt; assessment again.<br/>&gt;<br/>&gt; Thanks!<br/>&gt; </pre>                                                                                                    | > Your Canvas case 05872834 has | been updated with a new message.                                                                    |
| <pre>&gt; Can you please press CTRL + <u>F5</u> on your keyboard then try to submit the<br/>&gt; assessment again.<br/>&gt;<br/>&gt; Thanks!<br/>&gt;</pre>                                                                                                    |                                 |                                                                                                    |
| <pre>&gt; Can you please press CTRL + E5 on your keyboard then try to submit the<br/>&gt; assessment again.<br/>&gt;<br/>&gt; Thanks!<br/>&gt;</pre>                                                                                                    |                                 |                                                                                                    |
| > Thanks!                                                                                                    |                                 | 5 on your keyboard then try to submit the                                                           |
| > Thanks!                                                                                                    | -                               |                                                                                                    |
| >                                                                                                    |                                 |                                                                                                    |
| > Canvas Support                                                                                                    |                                 |                                                                                                    |
|                                                                                                    | > Canvas Support                |                                                                                                    |
|                                                                                                    |                                 |                                                                                                    |
|                                                                                                    |                                 |                                                                                                    |
|                                                                                                    |                                 |                                                                                                    |

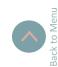

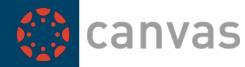

### Adding your Profile Image

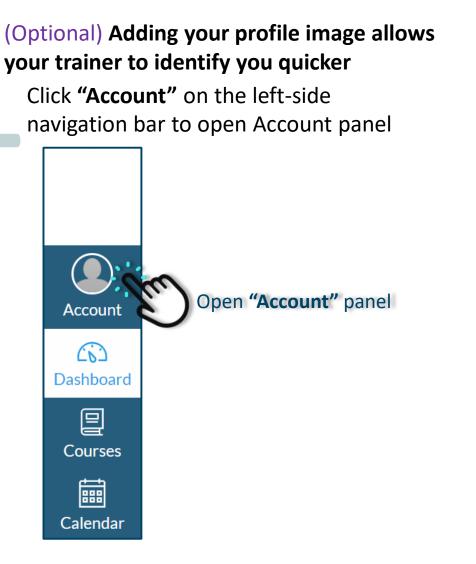

Click "Profile" to open Profile setting page

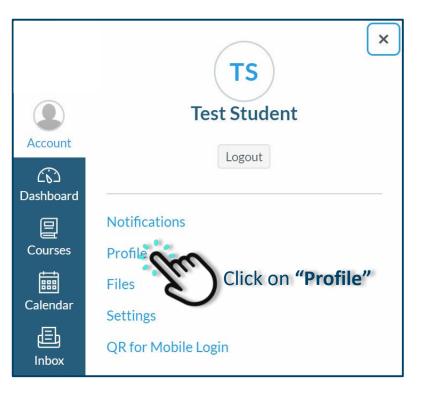

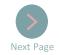

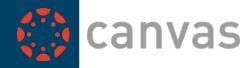

### Adding your Profile Image

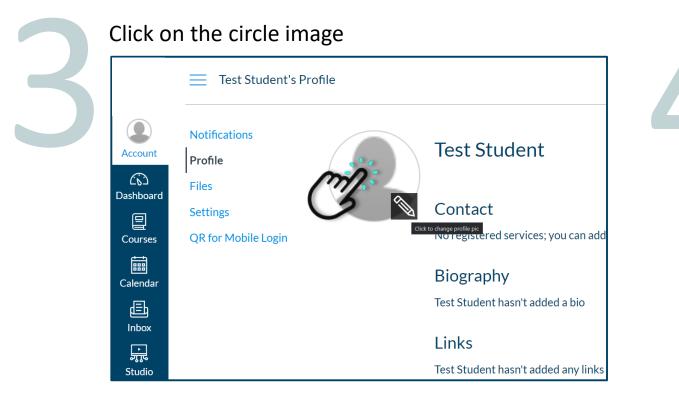

You can either **select an image from your computer** or **take a picture with your webcam**. Press **"Save"** after you finished

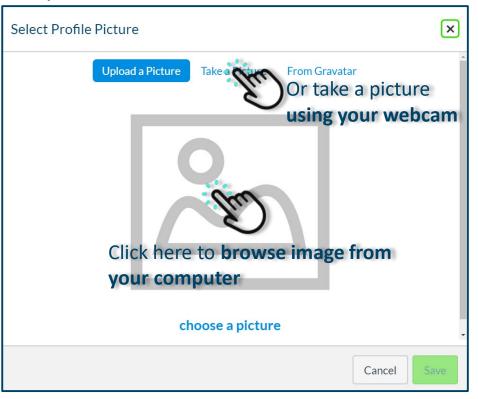

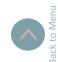

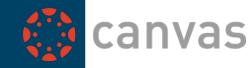

### Sending and Viewing Messages using "Inbox"

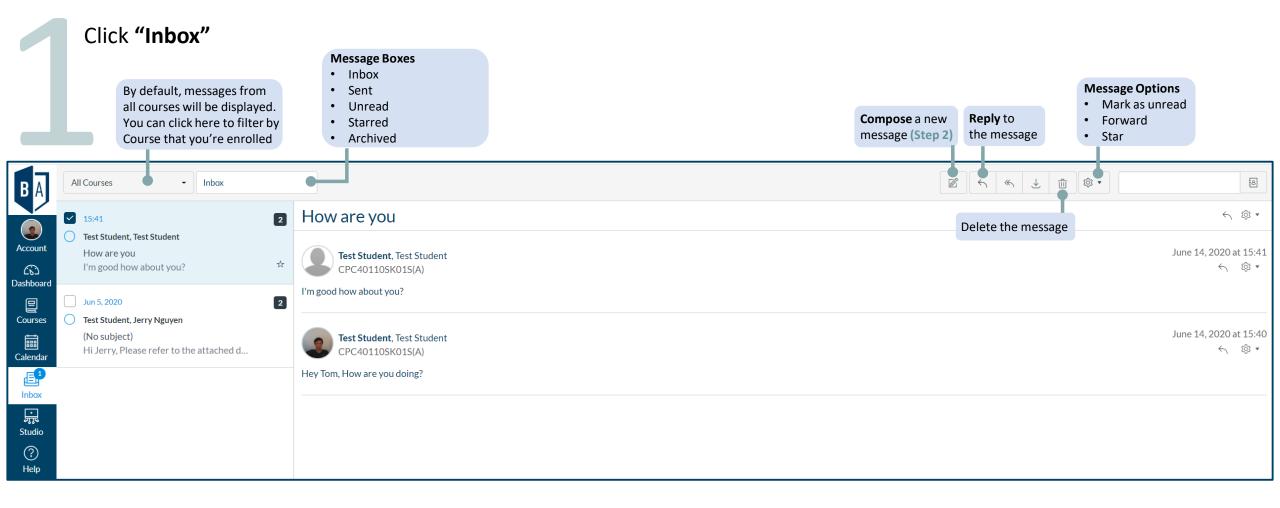

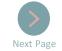

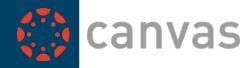

### Sending and Viewing Messages using "Inbox"

#### Write a new message by clicking "Compose a new message" icon

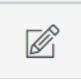

| o whom y<br>id a mess |
|-----------------------|
| iu a mess             |
| Ę                     |
|                       |
|                       |
|                       |
|                       |
| ) Click "S            |
|                       |

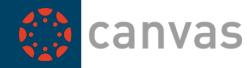

### **Canvas Student App login and Notifications Settings**

Installing Canvas Student APP allows you to view course contents and receive important notifications on your smartphone

Search and download "Canvas Student" app In the App Store or Google Play Store.

If you open this document on your smartphone You can also click on the following icons:

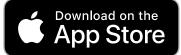

GET IT ON

Google Play

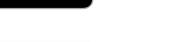

For other Android Smartphone

For iPhone or iPad

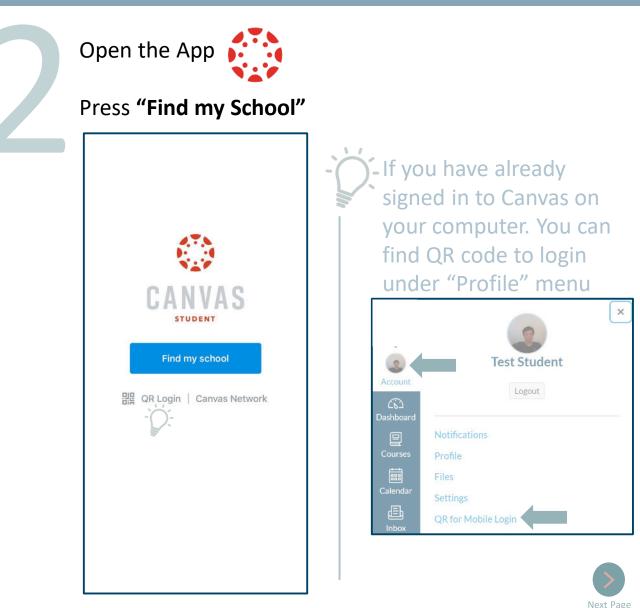

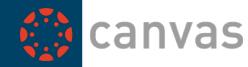

#### **Canvas Student App login and Notifications Settings**

In the "Find your school or district" box type "Builders Academy" then Select it from the list

| Back             | 0                         |       |      |
|------------------|---------------------------|-------|------|
| What's your sc   | hool's name?              |       |      |
| Builders         | Type h                    | ere 🌼 |      |
| Builders Academy | There Co                  | la at |      |
| MBA ACT          | Then Se<br><b>"Builde</b> |       | •mv" |
| Rodgers Builders | Danaci                    | SACUU |      |
|                  |                           |       |      |
| q w e r          | t y u i                   | o p   |      |
| asd 1            | fghj                      | k I   |      |
| ☆ z x c          | vbn                       | m 🗵   |      |
| 123              | space                     | go    |      |

Enter your login details then press "Log In"

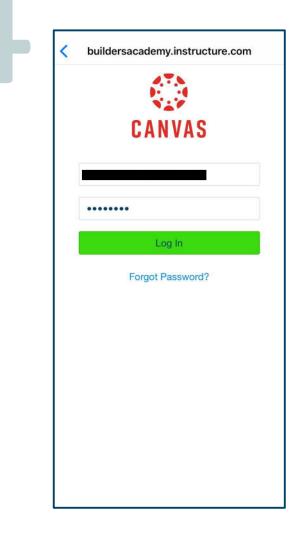

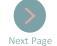

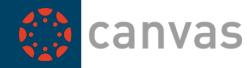

### **Canvas Student App login and Notifications Settings**

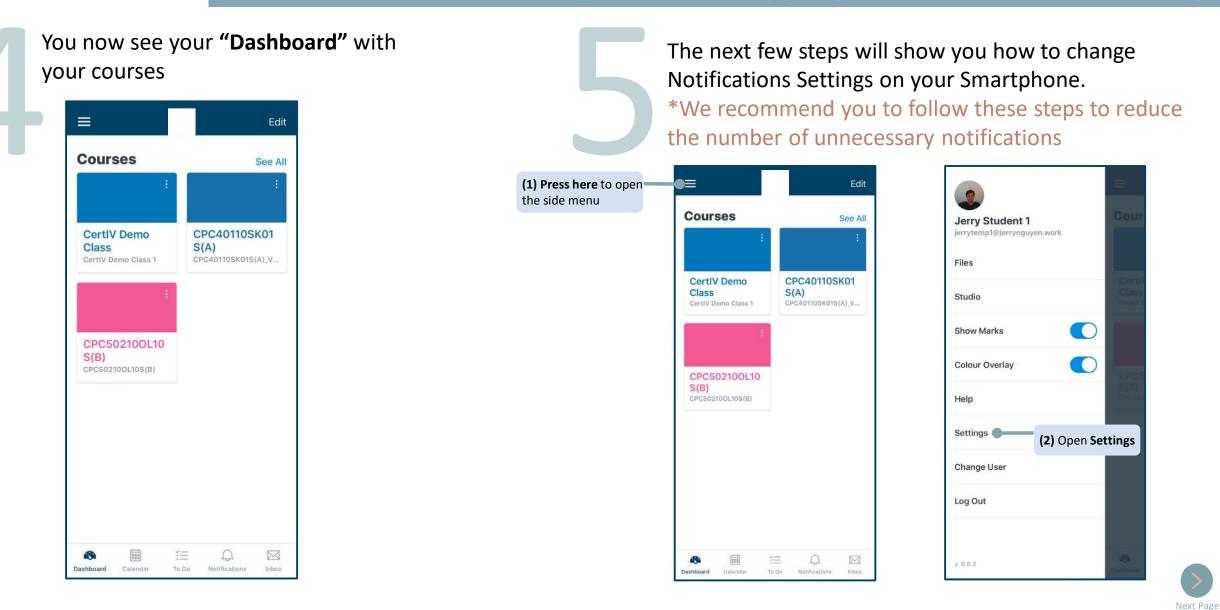

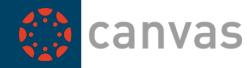

### **Canvas Student App login and Notifications Settings**

| Done Settings             | 5           |                             |
|---------------------------|-------------|-----------------------------|
| Preferences               |             |                             |
| Landing Page              | Dashboard > |                             |
| Email Notifications       | >           |                             |
| Push Notifications        | >           | (3) Open Push Notifications |
| SMS Notifications         | >           |                             |
| Pair with Observer        | >           |                             |
| Subscribe to Calendar Fee | d           |                             |
| Legal                     |             |                             |
| Privacy Policy            | ×           |                             |
| Terms of Use              | >           |                             |
| Canvas on GitHub          | >           |                             |
|                           |             |                             |

#### Press the Toggle to turn On/Off

| <b>C</b> Settings Push Notifications |  |                                                                        |
|--------------------------------------|--|------------------------------------------------------------------------|
| Course Activities                    |  |                                                                        |
| All Submissions                      |  | (4) Press the Toggle                                                   |
| Announcement                         |  |                                                                        |
| Announcement Created By You          |  | We recommend to turn off<br>all notifications except<br>the following: |
| Course Content                       |  |                                                                        |
| Due Date                             |  |                                                                        |
| Files                                |  | Announcement                                                           |
| Grading                              |  | <ul><li>Due Date</li><li>Grading</li></ul>                             |
| Grading Policies                     |  | <ul> <li>Discussion</li> <li>Added to Conversation</li> </ul>          |
| Invitation                           |  |                                                                        |
| Late Grading                         |  | Conversation Message                                                   |
| Submission Comment                   |  | * A description of each notification setting is available here         |
| Discussions                          |  |                                                                        |
| Discussion                           |  | Click icon above to View<br>Notifications Descriptions                 |

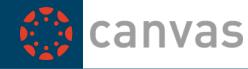

For detailed instructions, tips & tricks and other system User Guides Please Open

# "Student User Guides" in the "Help" Menu

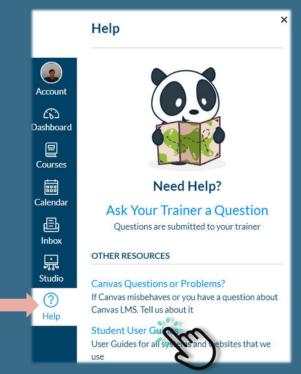